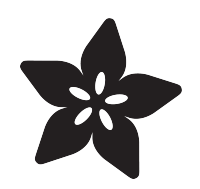

## Adafruit TSL2591 High Dynamic Range Digital Light Sensor

Created by lady ada

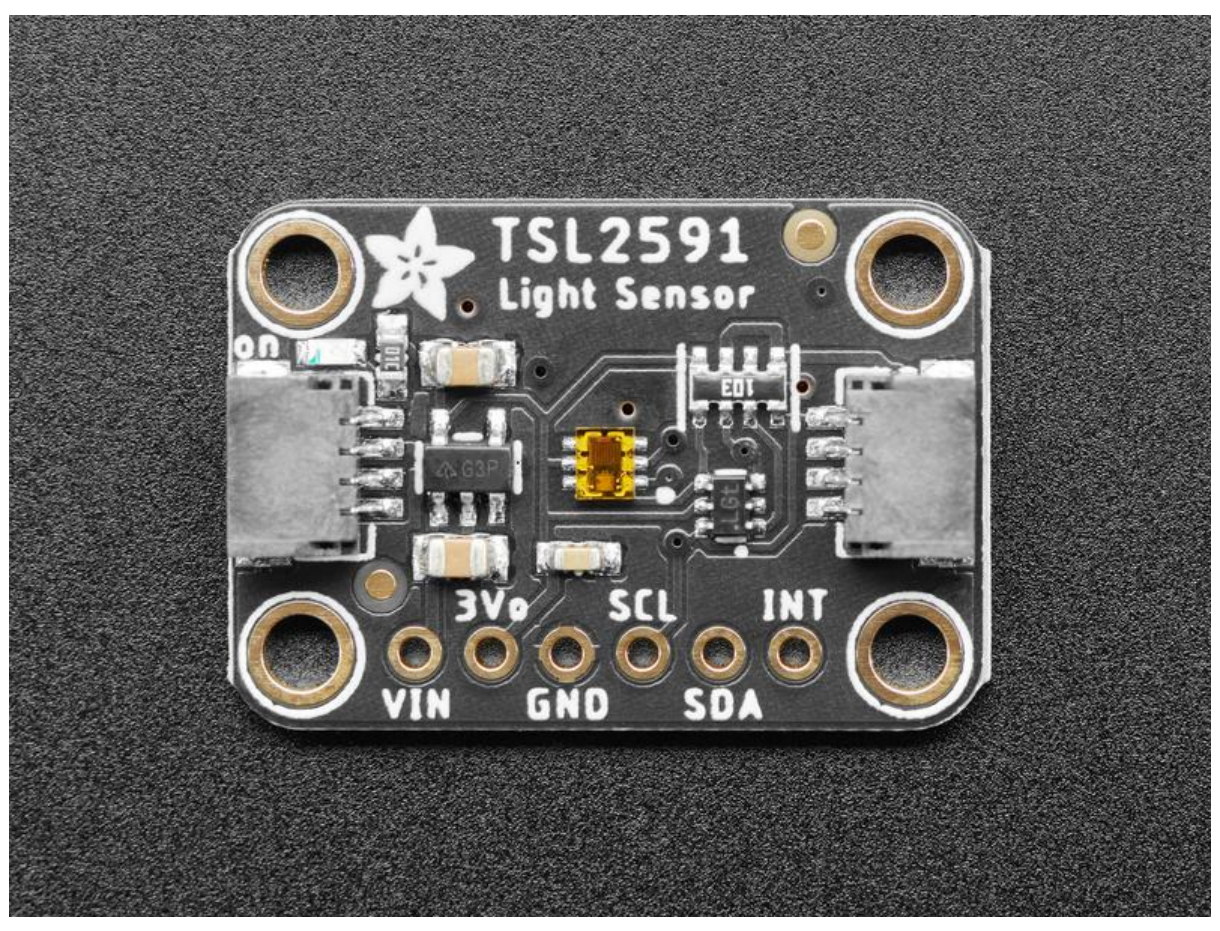

https://learn.adafruit.com/adafruit-tsl2591

Last updated on 2021-11-15 06:15:19 PM EST

### Table of Contents

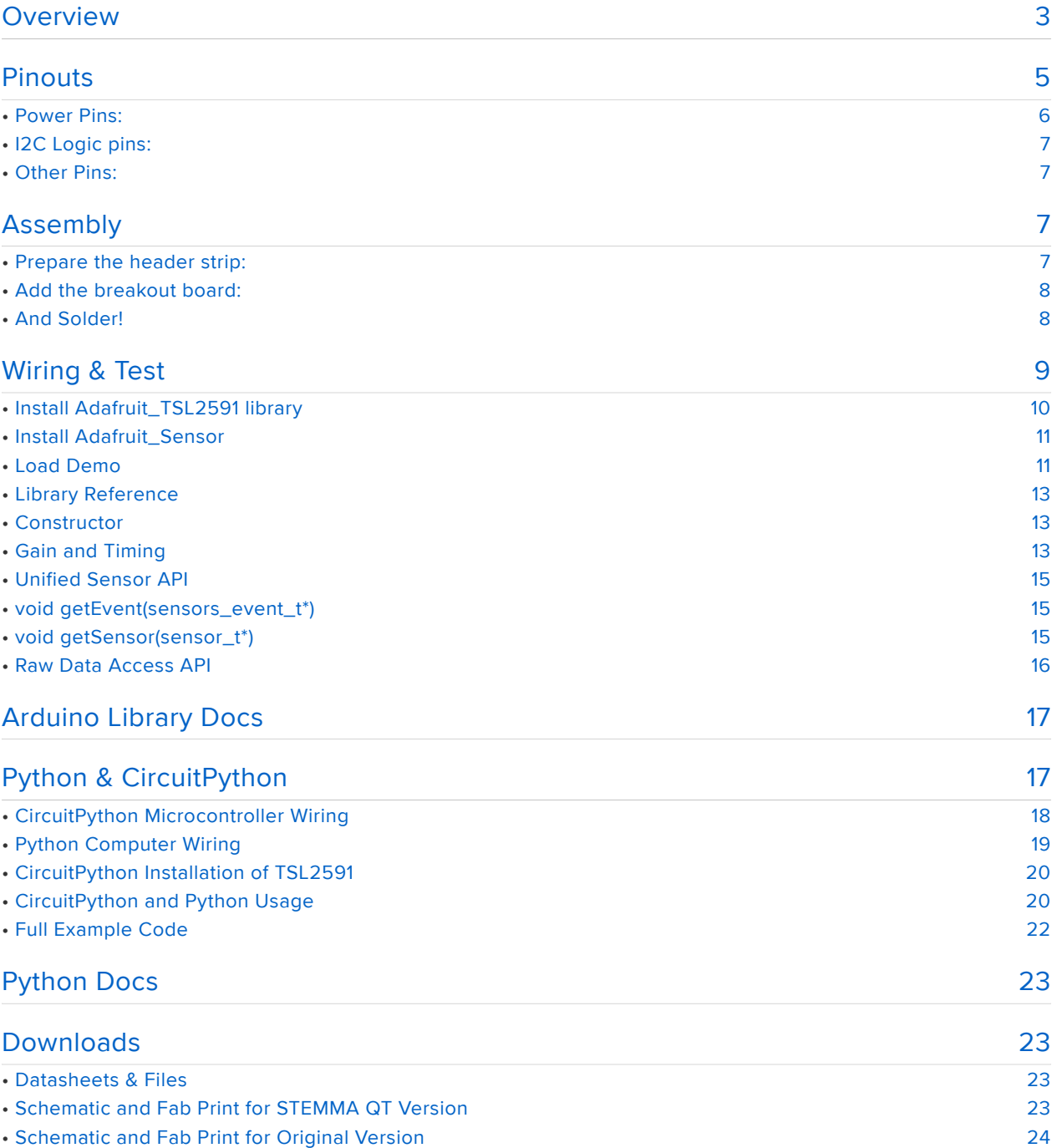

### <span id="page-2-0"></span>Overview

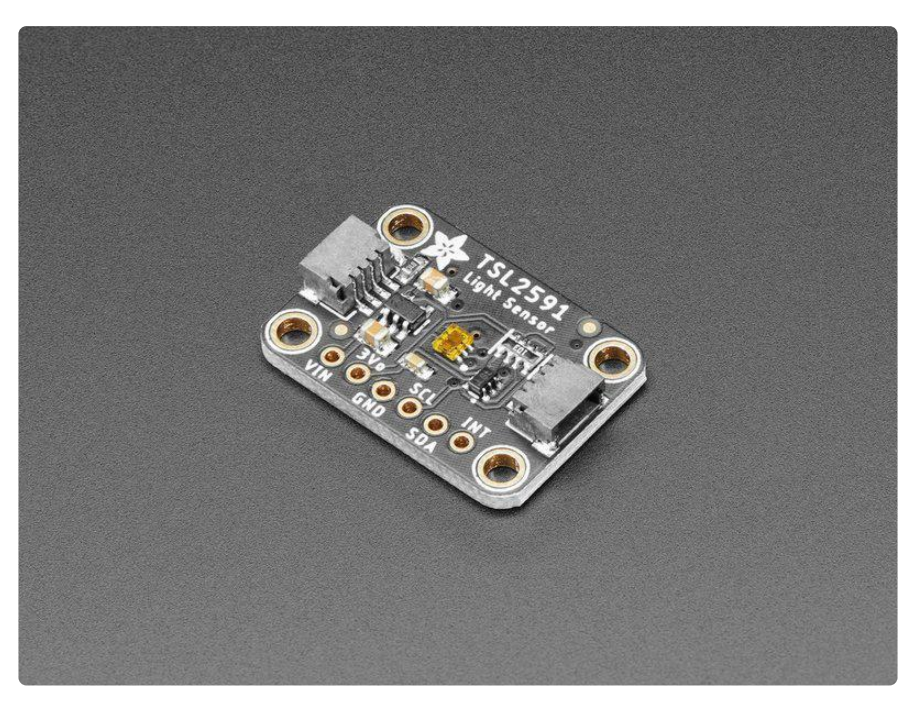

When the future is dazzlingly-bright, this ultra-high-range luminosity sensor will help you measure it. The TSL2591 luminosity sensor is an advanced digital light sensor, ideal for use in a wide range of light situations. Compared to low cost CdS cells, this sensor is more precise, allowing for exact lux calculations and can be configured for different gain/timing ranges to detect light ranges from up to 188uLux up to 88,000 Lux on the fly.

The best part of this sensor is that it contains both infrared and full spectrum diodes! That means you can separately measure infrared, full-spectrum or human-visible light. Most sensors can only detect one or the other, which does not accurately represent what human eyes see (since we cannot perceive the IR light that is detected by most photo diodes)

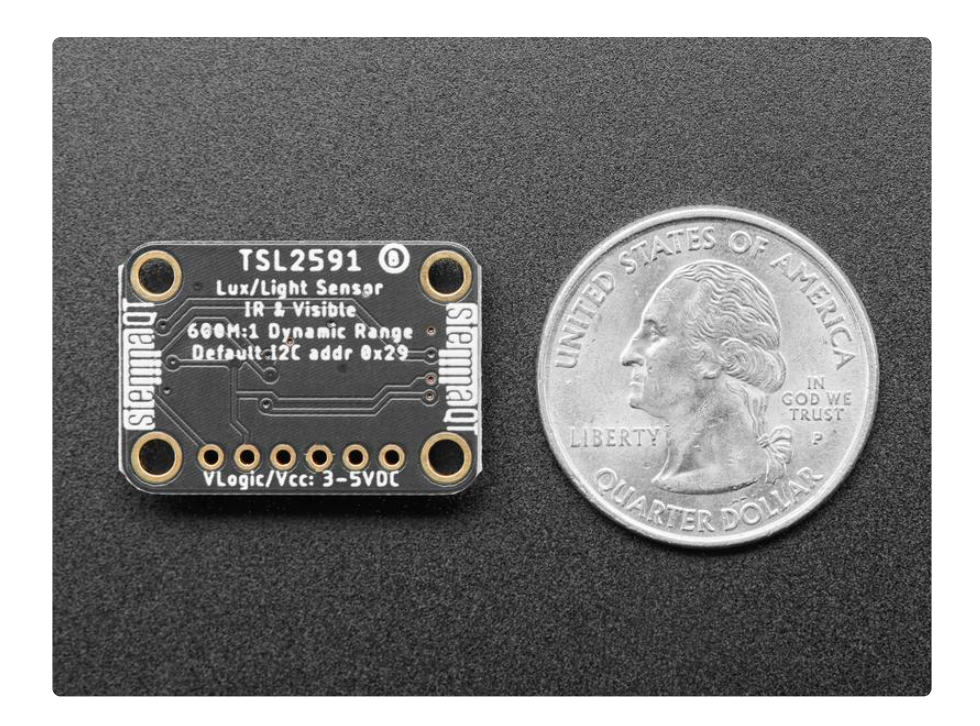

This sensor is much like the TSL2561 but with a wider range (and the interface code is different). This sensor has a massive 600,000,000:1 dynamic range! Unlike the TSL2561 you cannot change the I2C address either, so keep that in mind.

As if that weren't enough, we've also added [SparkFun qwiic](https://www.sparkfun.com/qwiic) (https://adafru.it/Fpw) co mpatible [STEMMA QT](https://learn.adafruit.com/introducing-adafruit-stemma-qt) (https://adafru.it/Ft4) connectors for the I2C bus so you don't even need to solder. Just wire up to your favorite micro with a plug-and-play cable to get 6-DoF data ASAP. For a no-solder experience, just wire up to your favorite micro using a [STEMMA QT adapter cable.](https://www.adafruit.com/?q=stemma%20qt%20cable) (https://adafru.it/JnB) The Stemma QT connectors also mean the TSL2591 can be used with our [various associated accessories.](https://www.adafruit.com/?q=JST%20SH%204) (https:// adafru.it/Ft6)

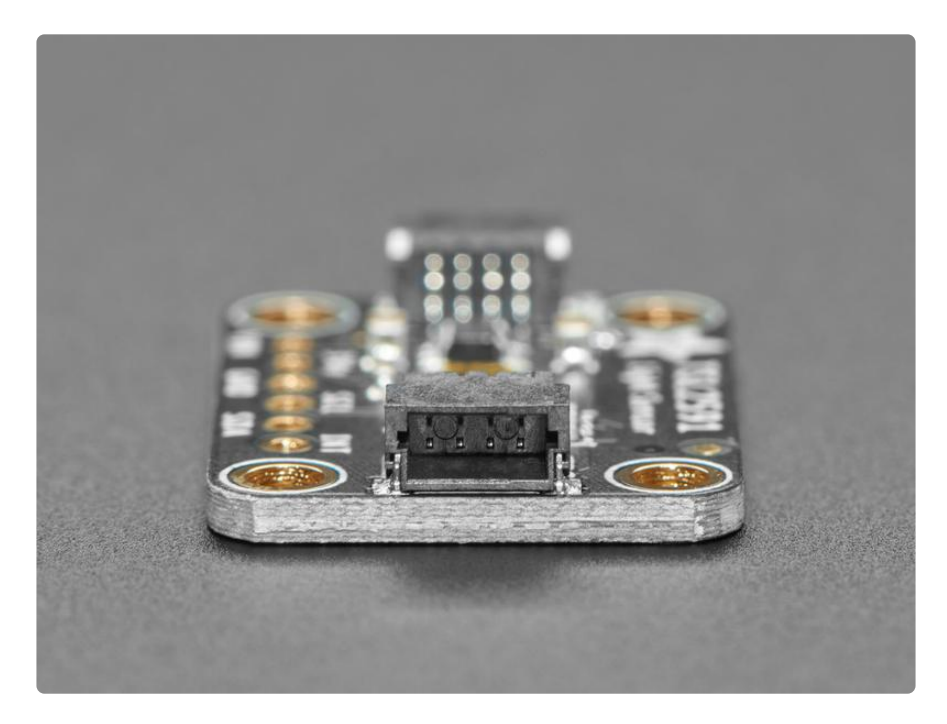

The built in ADC means you can use this with any microcontroller, even if it doesn't have analog inputs. The current draw is extremely low, so its great for low power data-logging systems. about 0.4mA when actively sensing, and less than 5 uA when in power-down mode.

There are two versions of this board - the STEMMA QT version shown above, and the original header-only version shown below. Code works the same on both!

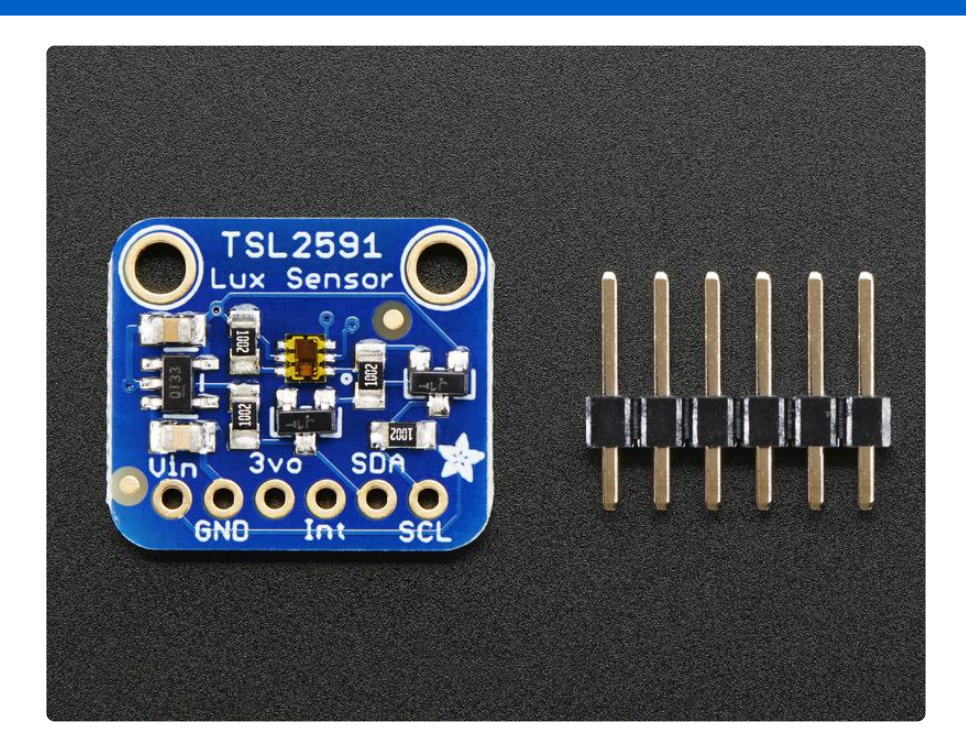

# <span id="page-4-0"></span>Pinouts

The TSL2591 is a I2C sensor. That means it uses the two I2C data/clock wires available on most microcontrollers, and can share those pins with other sensors as long as they don't have an address collision. For future reference, the I2C address is 0x29 and you can't change it!

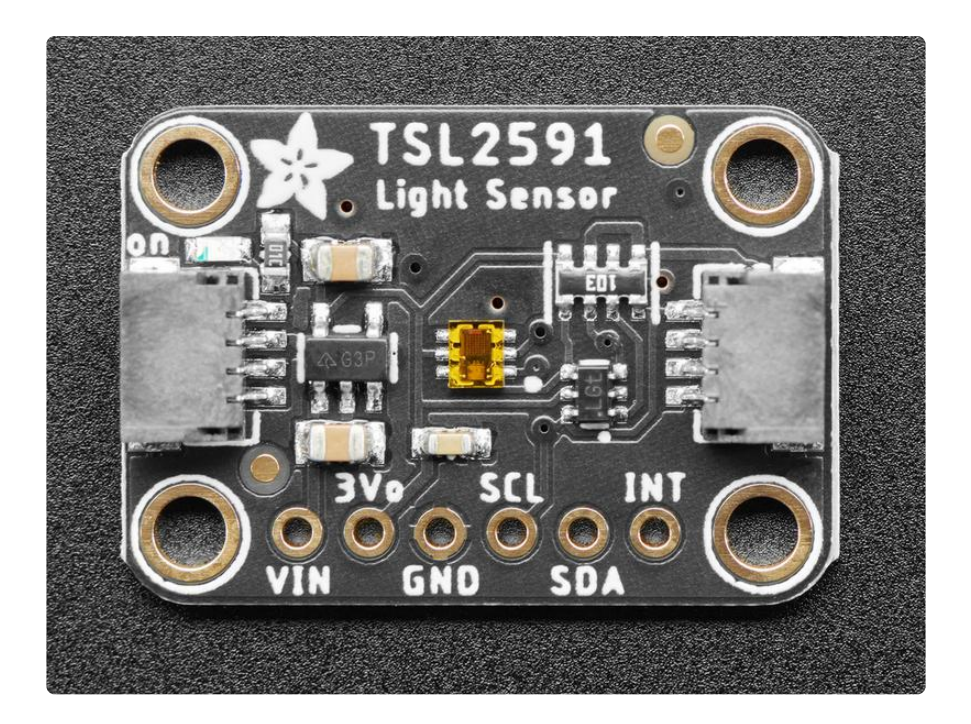

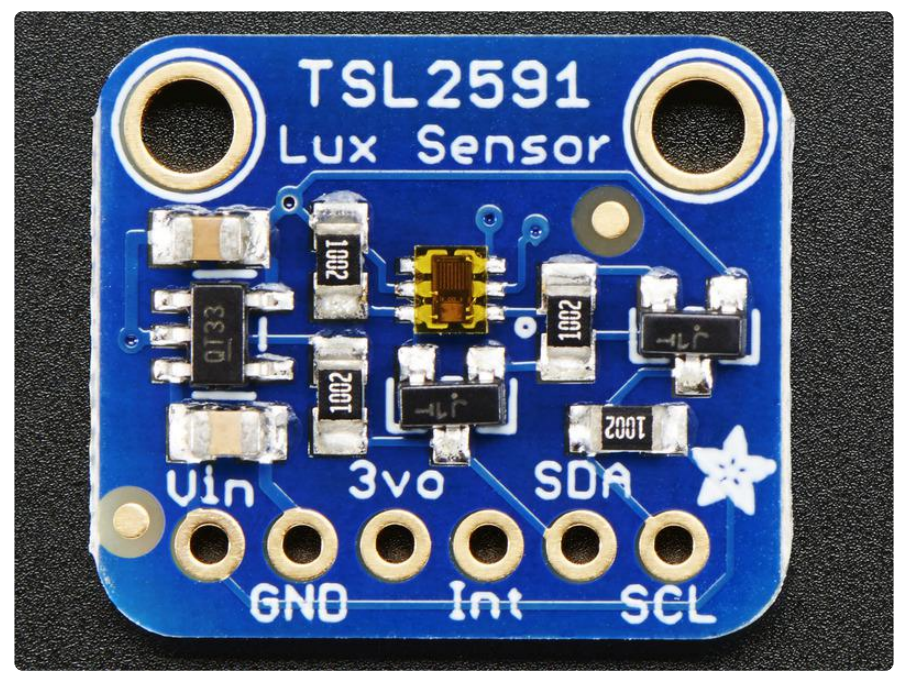

#### <span id="page-5-0"></span>Power Pins:

- Vin this is the power pin. Since the chip uses 3 VDC, we have included a voltage regulator on board that will take 3-5VDC and safely convert it down. To power the board, give it the same power as the logic level of your microcontroller - e.g. for a 5V micro like Arduino, use 5V
- 3vo this is the 3.3V output from the voltage regulator, you can grab up to 100mA from this if you like
- GND common ground for power and logic •

#### <span id="page-6-0"></span>(https://adafru.it/dGy)I2C Logic pins:

- SCL I2C clock pin, connect to your microcontrollers I2C clock line. •
- SDA I2C data pin, connect to your microcontrollers I2C data line. •

#### <span id="page-6-1"></span>Other Pins:

• INT - this is the INTerrupt pin from the sensor. It can be programmed to do a couple different things by noodling with the i2c registers. For example trigger when a conversion is done, or when the light level has changed a lot, etc. We don't have library support for this pin

## <span id="page-6-2"></span>Assembly

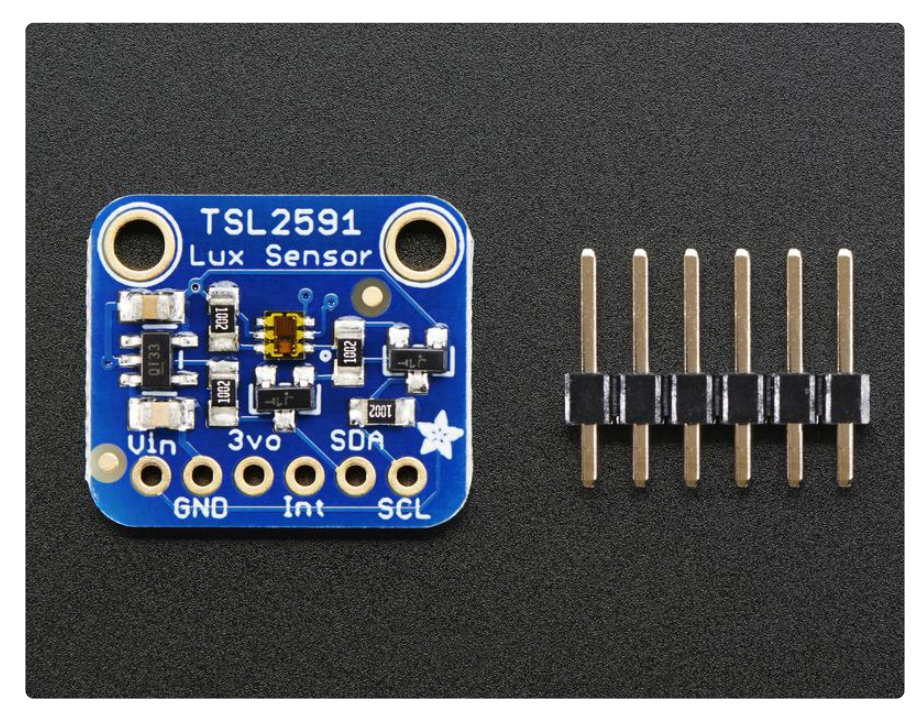

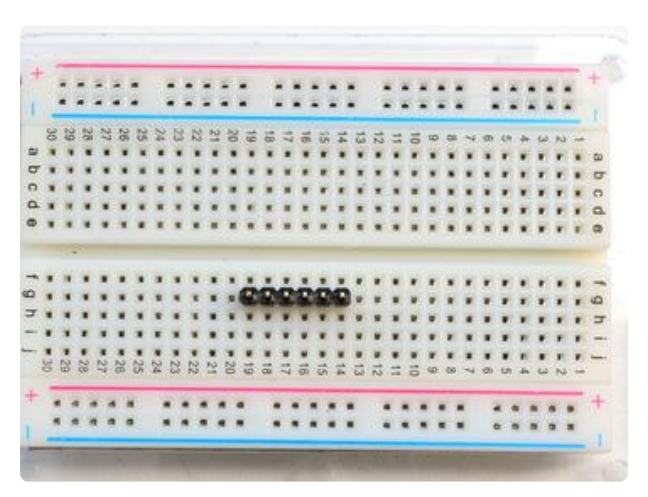

#### <span id="page-6-3"></span>Prepare the header strip:

Cut the strip to length if necessary. It will be easier to solder if you insert it into a breadboard - long pins down

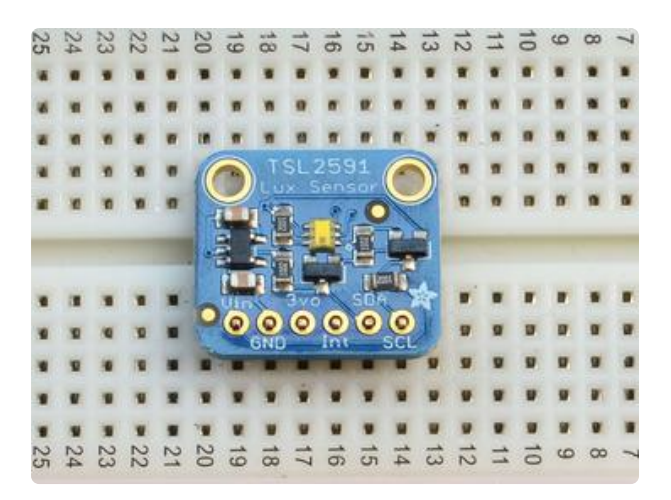

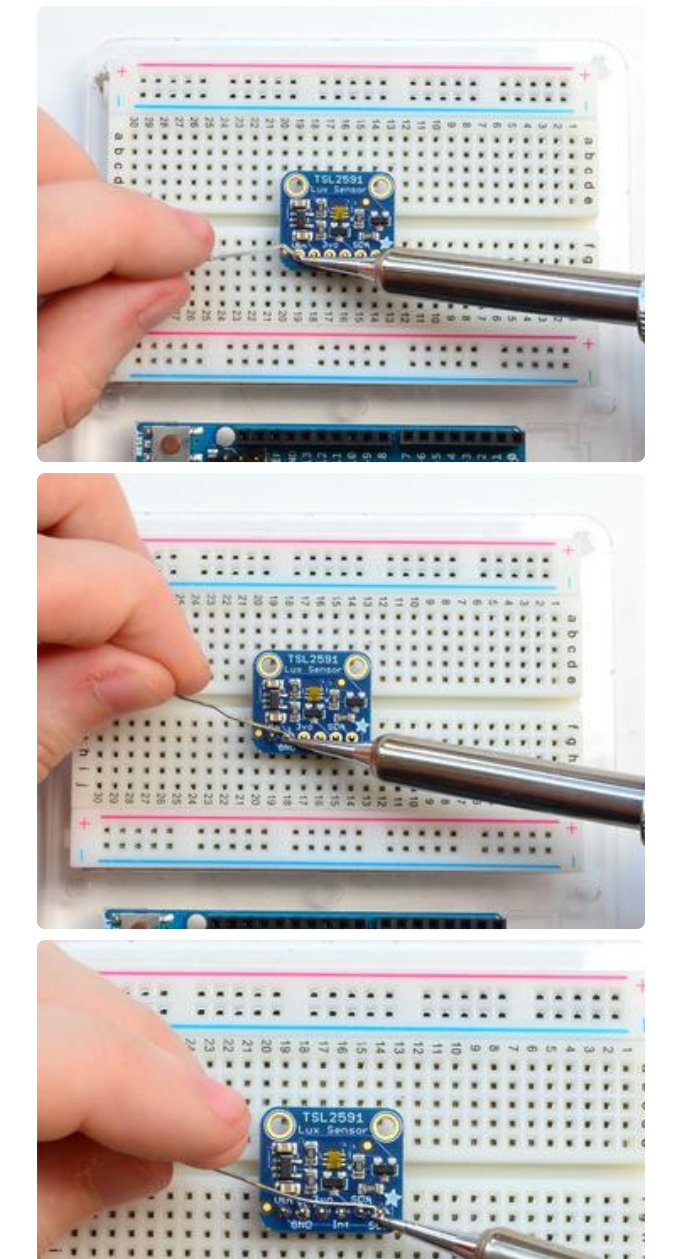

### <span id="page-7-0"></span>Add the breakout board:

Place the breakout board over the pins so that the short pins poke through the breakout pads

#### <span id="page-7-1"></span>And Solder!

Be sure to solder all pins for reliable electrical contact.

(For tips on soldering, be sure to check out our [Guide to Excellent](http://learn.adafruit.com/adafruit-guide-excellent-soldering) [Soldering](http://learn.adafruit.com/adafruit-guide-excellent-soldering) (https://adafru.it/aTk)).

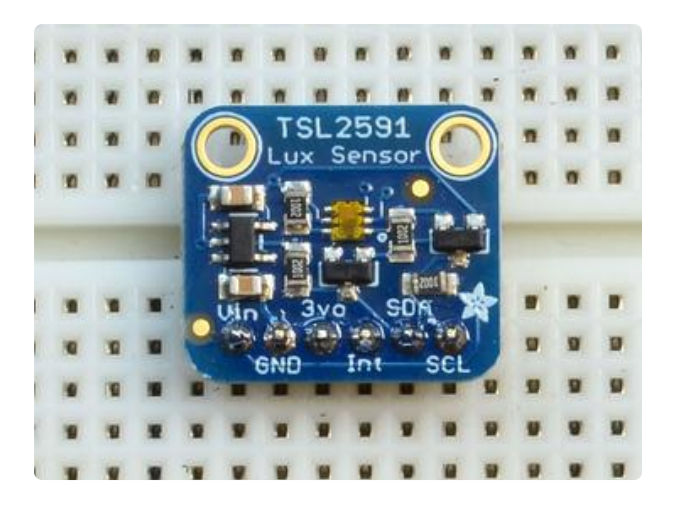

You're done! Check your solder joints visually and continue onto the next steps

# <span id="page-8-0"></span>Wiring & Test

You can easily wire this breakout to any microcontroller, we'll be using an Arduino. For another kind of microcontroller, just make sure it has I2C, then port the code - its pretty simple stuff!

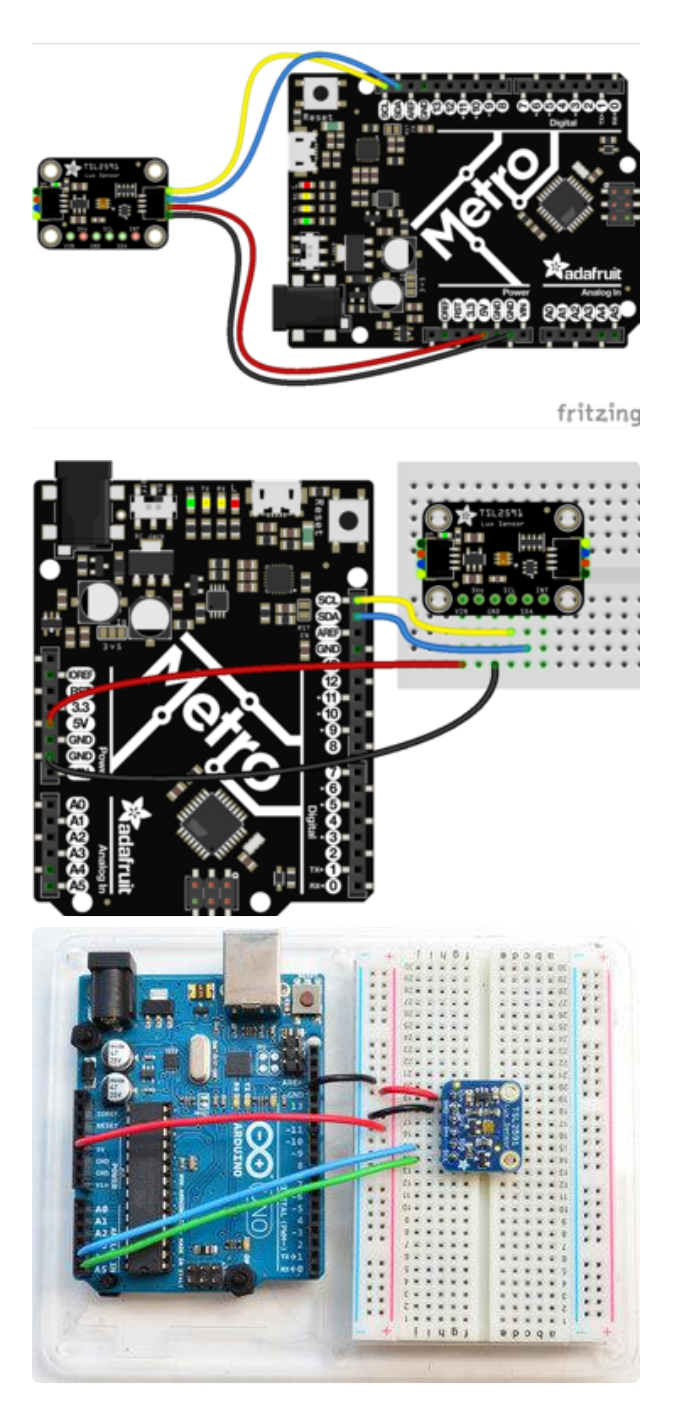

- Connect Vin to the power supply, 3-5V is fine. (red wire on STEMMA QT version) Use the same voltage that the microcontroller logic is based off of. For most Arduinos, that is 5V
- Connect GND to common power/ data ground (black wire on STEMMA QT version)
- Connect the SCL pin to the I2C clock SCL pin on your Arduino. (yellow wire on STEMMA QT version) On an UNO & '328 based Arduino, this is also known as A5, on a Mega it is also known as digital 21 and on a Leonardo/Micro, digital 3
- Connect the SDA pin to the I2C data SDA pin on your Arduino. (blue wire on STEMMA QT version) On an UNO & '328 based Arduino, this is also known as A4, on a Mega it is also known as digital 20 and on a Leonardo/Micro, digital 2

The TSL2591 has a default I2C address of BOTH 0x29 and 0x28 (which we don't use in code but it definitely is taken) and these cannot be changed!

# <span id="page-9-0"></span>Install Adafruit\_TSL2591 library

To begin reading sensor data, you will need to [install the Adafruit\\_TSL2591 library](https://github.com/adafruit/Adafruit_TSL2591_Library) [\(code on our github repository\)](https://github.com/adafruit/Adafruit_TSL2591_Library) (https://adafru.it/dGz). It is available from the Arduino library manager so we recommend using that.

From the IDE open up the library manager...

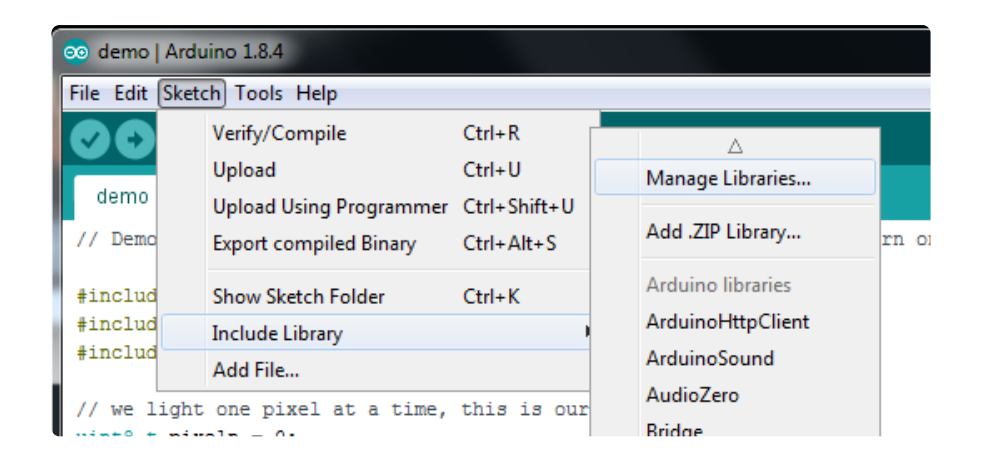

And type in adafruit tsl2591 to locate the library. Click Install

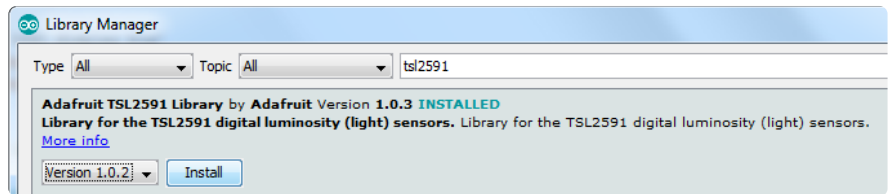

We also have a great tutorial on Arduino library installation at: <http://learn.adafruit.com/adafruit-all-about-arduino-libraries-install-use>(https://

adafru.it/aYM)

# <span id="page-10-0"></span>Install Adafruit\_Sensor

The TSL2591 library uses the [Adafruit\\_Sensor support backend](https://github.com/adafruit/Adafruit_Sensor) (https://adafru.it/aZm) so that readings can be normalized between sensors.

Search the library manager for Adafruit Unified Sensor and install that too (you may have to scroll a bit)

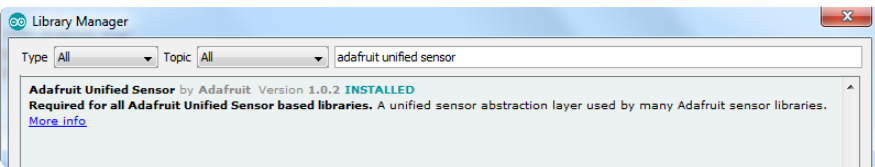

# <span id="page-10-1"></span>Load Demo

Open up File->Examples->Adafruit\_TSL2591->tsl2591 and upload to your Arduino wired up to the sensor

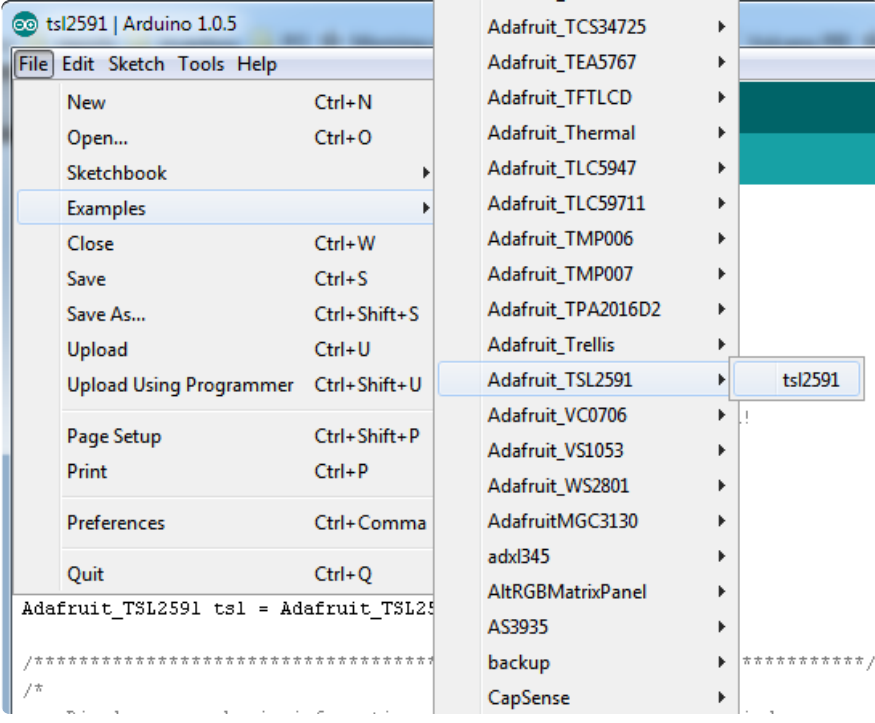

Thats it! Now open up the serial terminal window at 9600 speed to begin the test.

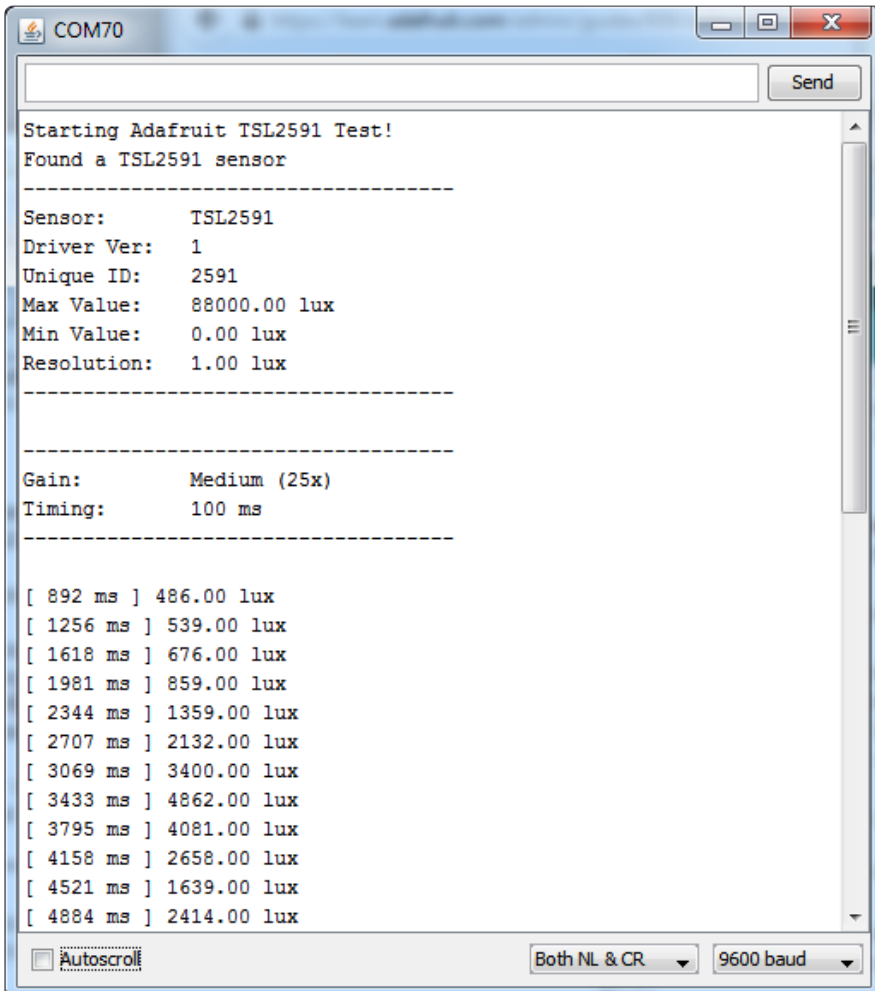

Try covering with your hand or shining a lamp onto the sensor to experiment with the light levels!

# <span id="page-12-0"></span>Library Reference

The Adafruit\_TSL2591 library contains a number of public functions to help you get started with this sensor.

### <span id="page-12-1"></span>Constructor

To create an instance of the Adafruit\_TSL2591 driver, simple declare an appropriate object, along with a 32-bit numeric value to identify this sensor (in case you have several TSL2591s and want to track them separately in a logging system).

```
Adafruit_TSL2591 tsl = Adafruit_TSL2591(2591);
```
### <span id="page-12-2"></span>Gain and Timing

You can adjust the gain settings and integration time of the sensor to make it more or less sensitive to light, depending on the environment where the sensor is being used.

The gain can be set to one of the following values (though the last value, MAX, has limited use in the real world given the extreme amount of gain applied):

- TSL2591\_GAIN\_LOW: Sets the gain to 1x (bright light) •
- TSL2591\_GAIN\_MEDIUM: Sets the gain to 25x (general purpose) •
- TSL2591\_GAIN\_HIGH: Sets the gain to 428x (low light) •
- TSL2591\_GAIN\_MAX: Sets the gain to 9876x (extremely low light) •

Gain can be read or set via the following functions:

- void setGain(tsl2591Gain\_t gain); •
- tsl2591Gain\_t getGain();

The integration time can be set between 100 and 600ms, and the longer the integration time the more light the sensor is able to integrate, making it more sensitive in low light the longer the integration time. The following values can be used:

- TSL2591\_INTEGRATIONTIME\_100MS •
- TSL2591\_INTEGRATIONTIME\_200MS •
- TSL2591\_INTEGRATIONTIME\_300MS •
- TSL2591\_INTEGRATIONTIME\_400MS •
- TSL2591\_INTEGRATIONTIME\_500MS •

TSL2591\_INTEGRATIONTIME\_600MS •

The integration time can be read or set via the following functions:

- void setTiming (tsl2591IntegrationTime\_t integration); •
- tsl2591IntegrationTime\_t getTiming(); •

An example showing how these functions are used can be seen in the code below:

```
/**************************************************************************/
/*
    Configures the gain and integration time for the TSL2561
*/
/**************************************************************************/
void configureSensor(void)
{
  // You can change the gain on the fly, to adapt to brighter/dimmer light 
situations
 //tsl.setGain(TSL2591_GAIN_LOW); // 1x gain (bright light)
 tsl.setGain(TSL2591_GAIN_MED); // 25x gain
 //tsl.setGain(TSL2591_GAIN_HIGH); // 428x gain
  // Changing the integration time gives you a longer time over which to sense light
   // longer timelines are slower, but are good in very low light situtations!
   tsl.setTiming(TSL2591_INTEGRATIONTIME_100MS); // shortest integration time 
(bright light)
  //tsl.setTiming(TSL2591_INTEGRATIONTIME_200MS);
  //tsl.setTiming(TSL2591_INTEGRATIONTIME_300MS);
  //tsl.setTiming(TSL2591_INTEGRATIONTIME_400MS);
  //tsl.setTiming(TSL2591_INTEGRATIONTIME_500MS);
   //tsl.setTiming(TSL2591_INTEGRATIONTIME_600MS); // longest integration time (dim 
light)
   /* Display the gain and integration time for reference sake */ 
   Serial.println("------------------------------------");
  Serial.print ("Gain: ");
   tsl2591Gain_t gain = tsl.getGain();
   switch(gain)
   {
     case TSL2591_GAIN_LOW:
      Serial.println(\frac{1}{x} (Low)");
      break;
     case TSL2591_GAIN_MED:
       Serial.println("25x (Medium)");
       break;
     case TSL2591_GAIN_HIGH:
      Serial.println("428x (High)");
       break;
     case TSL2591_GAIN_MAX:
      Serial.println("9876x (Max)");
       break;
   }
 Serial.print ("Timing: ");
  Serial.print((tsl.getTiming() + 1) * 100, DEC);
 Serial.println(" ms");
 Serial.println("------------------------------------");
   Serial.println("");
}
```
### <span id="page-14-0"></span>Unified Sensor API

The Adafruit\_TSL2591 library makes use of the [Adafruit unified sensor framework](https://learn.adafruit.com/using-the-adafruit-unified-sensor-driver/introduction) (htt ps://adafru.it/dGB) to provide sensor data in a standardized format and scale. If you wish to make use of this framweork, the two key functions that you need to work with are getEvent and getSensor, as described below:

#### <span id="page-14-1"></span>void getEvent(sensors\_event\_t\*)

This function will read a single sample from the sensor and return it in a generic sensors event tobject. To use this function, you simply pass in a sensors event t reference, which will be populated by the function, and then read the results, as shown in the following code:

```
/**************************************************************************/
/*
     Performs a read using the Adafruit Unified Sensor API.
*/
/**************************************************************************/
void unifiedSensorAPIRead(void)
{
   /* Get a new sensor event */ 
   sensors_event_t event;
 tsl.getEvent(\overline{\&}amp;event);
  /* Display the results (light is measured in lux) */ Serial.print("[ "); Serial.print(event.timestamp); Serial.print(" ms ] ");
  if ((event.length t == 0)(event.light > 4294966000.0) |
      (event.light < -4294966000.0))
   {
    /* If event.light = 0 lux the sensor is probably saturated */
    /* and no reliable data could be generated! */\frac{1}{4} if event. light is +/- 4294967040 there was a float over/underflow */
     Serial.println("Invalid data (adjust gain or timing)");
   }
   else
   {
     Serial.print(event.light); Serial.println(" lux");
   }
}
```
Note that some checks need to be performed on the sensor data in case the sensor saturated. If saturation happens, please adjust the gain and integration time up or down to change the sensor's sensitivity and output range.

#### <span id="page-14-2"></span>void getSensor(sensor\_t\*)

This function returns some basic information about the sensor, and operates in a similar fashion to getEvent. You pass in an empty sensor\_t reference, which will be populated by this function, and we can then read the results and retrieve some key details about the sensor and driver, as shown in the code below:

```
/**************************************************************************/
/*
    Displays some basic information on this sensor from the unified
   sensor API sensor t type (see Adafruit Sensor for more information)
*/
/**************************************************************************/
void displaySensorDetails(void)
{
 sensor t sensor;
 tsl.getSensor(&sensor);
  Serial.println("------------------------------------");
 Serial.print ("Sensor: "); Serial.println(sensor.name);
 Serial.print ("Driver Ver: "); Serial.println(sensor.version);
 Serial.print ("Unique ID: "); Serial.println(sensor.sensor_id);
 Serial.print ("Max Value: "); Serial.print(sensor.max_value); 
Serial.println(" lux");
  Serial.print ("Min Value: "); Serial.print(sensor.min_value); 
Serial.println(" lux");
 Serial.print ("Resolution: "); Serial.print(sensor.resolution); 
Serial.println(" lux"); 
  Serial.println("------------------------------------");
  Serial.println("");
  delay(500);
}
```
### <span id="page-15-0"></span>Raw Data Access API

If you don't wish to use the Unified Sensor API, you can access the raw data for this sensor via the following three functions:

- uint16\_t getLuminosity (uint8\_t channel);
- uint32\_t getFullLuminosity ();
- uint32\_t calculateLux ( uint16\_t ch0, uint16\_t ch1);

getLuminosity can be used to read either the visible spectrum light sensor, or the infrared light sensor. It will return the raw 16-bit sensor value for the specified channel, as shown in the code below:

```
/**************************************************************************/
/*
     Shows how to perform a basic read on visible, full spectrum or
     infrared light (returns raw 16-bit ADC values)
*/
/**************************************************************************/
void simpleRead(void)
{
   // Simple data read example. Just read the infrared, fullspecrtrum diode 
   // or 'visible' (difference between the two) channels.
   // This can take 100-600 milliseconds! Uncomment whichever of the following you 
want to read
  uint16 t x = tsl.getLuminosity(TSL2591 VISIBLE);
  //uint16 t x = tsl.getLuminosity(TSL2561 FULLSPECTRUM);
  \frac{1}{\sqrt{u}} //uint16<sup>-</sup>t x = tsl.getLuminosity(TSL2561<sup>-</sup>INFRARED);
   Serial.print("[ "); Serial.print(millis()); Serial.print(" ms ] ");
   Serial.print("Luminosity: ");
   Serial.println(x, DEC);
}
```
getFullLuminosity reads both the IR and full spectrum sensors at the same time to allow tigher correlation between the values, and then separates them in SW. The function returns a 32-bit value which needs to be split into two 16-bit values, as shown in the code below:

```
/**************************************************************************/
/*
     Show how to read IR and Full Spectrum at once and convert to lux
*/
/**************************************************************************/
void advancedRead(void)
{
   // More advanced data read example. Read 32 bits with top 16 bits IR, bottom 16 
bits full spectrum
  // That way you can do whatever math and comparisons you want!
  uint32_t lum = tsl.getFullLuminosity();
  uint16_t ir, full;
 ir = lum \>; \>gt; 16;full = lum & 0xFFFF;
 Serial.print("[ "); Serial.print(millis()); Serial.print(" ms ] ");
 Serial.print("IR: "); Serial.print(ir); Serial.print(" ");
 Serial.print("Full: "); Serial.print(full); Serial.print(" ");
 Serial.print("Visible: "); Serial.print(full - ir); Serial.print(" ");
 Serial.print("Lux: "); Serial.println(tsl.calculateLux(full, ir));
}
```
calculateLux can be used to take both the infrared and visible spectrum sensor data and roughly correlate with the equivalent SI lux value, based on a formula from the silicon vendor that takes into account the sensor properties and the integration time and gain settings of the device.

To calculate the lux, simple call calculateLux(full, ir), where 'full' and 'ir' are raw 16-bit values taken from one of the two raw data functions above. See the code sample above for an example of calculating lux.

### <span id="page-16-0"></span>Arduino Library Docs

[Arduino Library Docs](http://adafruit.github.io/Adafruit_TSL2591_Library/html/class_adafruit___t_s_l2591.html) (https://adafru.it/AvJ)

# <span id="page-16-1"></span>Python & CircuitPython

It's easy to use the TSL2591 sensor with Python and CircuitPython and the [Adafruit](https://github.com/adafruit/Adafruit_CircuitPython_TSL2591) [CircuitPython TSL2591](https://github.com/adafruit/Adafruit_CircuitPython_TSL2591) (https://adafru.it/C4l) module. This module allows you to easily write Python code that reads the luminosity and more from the sensor.

You can use this sensor with any CircuitPython microcontroller board or with a computer that has GPIO and Python [thanks to Adafruit\\_Blinka, our CircuitPython-for-](https://learn.adafruit.com/circuitpython-on-raspberrypi-linux)[Python compatibility library](https://learn.adafruit.com/circuitpython-on-raspberrypi-linux) (https://adafru.it/BSN).

# <span id="page-17-0"></span>CircuitPython Microcontroller Wiring

First wire up a TSL2591 to your board exactly as shown on the previous pages for Arduino using an I2C connection. Here's an example of wiring a Feather M0 to the sensor with I2C:

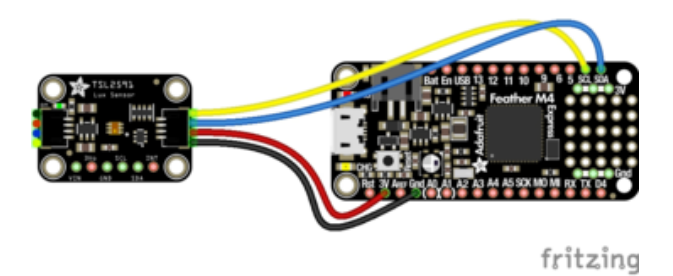

- Board 3V to sensor VIN (red wire on STEMMA QT version)
- Board GND to sensor GND (black wire on STEMMA QT version)
- Board SCL to sensor SCL (yellow wire on STEMMA QT version)
- Board SDA to sensor SDA (blue wire on STEMMA QT version)

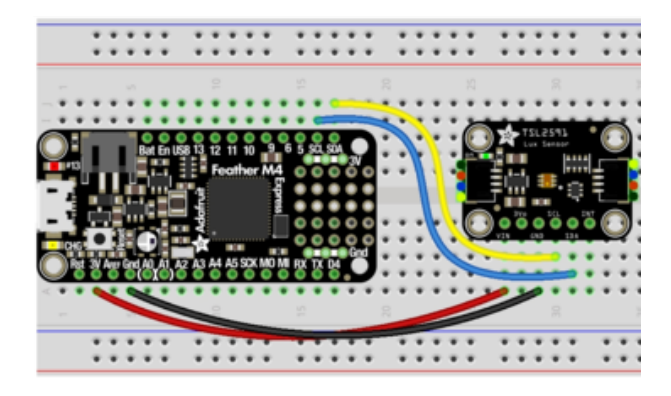

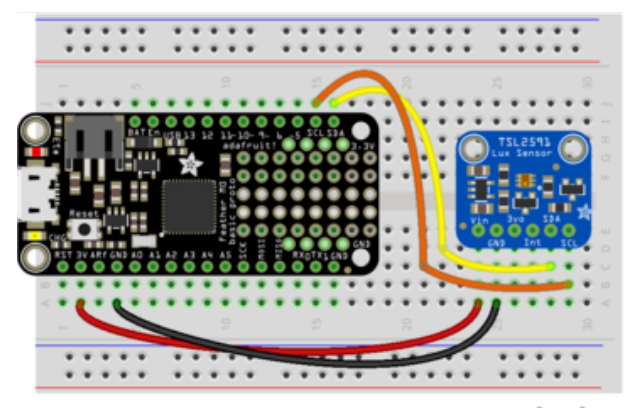

fritzing

# <span id="page-18-0"></span>Python Computer Wiring

Since there's dozens of Linux computers/boards you can use we will show wiring for Raspberry Pi. For other platforms, [please visit the guide for CircuitPython on Linux to](https://learn.adafruit.com/circuitpython-on-raspberrypi-linux) [see whether your platform is supported](https://learn.adafruit.com/circuitpython-on-raspberrypi-linux) (https://adafru.it/BSN).

Here's the Raspberry Pi wired with I2C:

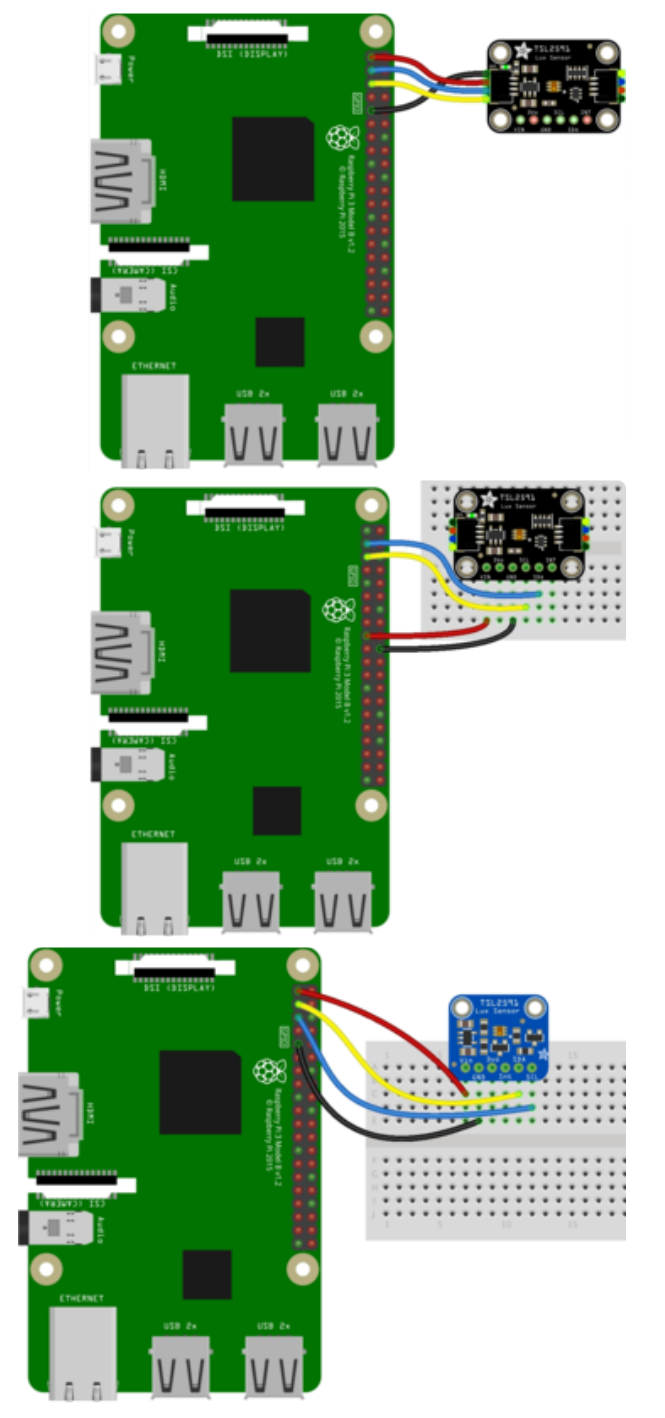

- Pi 3V3 to sensor VIN (red wire on STEMMA QT version)
- Pi GND to sensor GND (black wire on STEMMA QT version)
- Pi SCL to sensor SCK (yellow wire on STEMMA QT version)
- Pi SDA to sensor SDA (blue wire on STEMMA QT version)

# <span id="page-19-0"></span>CircuitPython Installation of TSL2591

Next you'll need to install the [Adafruit CircuitPython TSL2591](https://github.com/adafruit/Adafruit_CircuitPython_TSL2591) (https://adafru.it/C4l) libr ary on your CircuitPython board.

First make sure you are running the [latest version of Adafruit CircuitPython](file:///home/welcome-to-circuitpython/installing-circuitpython) (https:// adafru.it/Amd) for your board.

Next you'll need to install the necessary libraries to use the hardware--carefully follow the steps to find and install these libraries from [Adafruit's CircuitPython library bundle](https://github.com/adafruit/Adafruit_CircuitPython_Bundle) (https://adafru.it/zdx). Our introduction guide has [a great page on how to install the](file:///home/welcome-to-circuitpython/circuitpython-libraries) [library bundle](file:///home/welcome-to-circuitpython/circuitpython-libraries) (https://adafru.it/ABU) for both express and non-express boards.

Remember for non-express boards like the, you'll need to manually install the necessary libraries from the bundle:

- adafruit\_tsl2591.mpy
- adafruit\_bus\_device

Before continuing make sure your board's lib folder or root filesystem has the adafrui t\_tsl2591.mpy, and adafruit\_bus\_device files and folders copied over.

Next [connect to the board's serial REPL](file:///home/welcome-to-circuitpython/the-repl)  (https://adafru.it/Awz)so you are at the CircuitPython >>> prompt.

# <span id="page-19-1"></span>CircuitPython and Python Usage

To demonstrate the usage of the sensor we'll initialize it and read the luminosity from the board's Python REPL. Run the following code to import the necessary modules and initialize the I2C connection with the sensor:

```
import board
import adafruit tsl2591
i2c = board.I2C()sensor = adafruit tsl2591.TSL2591(i2c)
```
Now you're ready to read values from the sensor using any of these properties:

• lux - The computed light lux value measured by the sensor.

- visible The visible light level measured by the sensor. This is a 32-bit unsigned value with no units, the higher the number the more visible light.
- infrared The infrared light level measured by the sensor. This is a 16-bit unsigned value with no units, the higher the number the more infrared light.
- full\_spectrum The visible & infrared light level measured by the sensor as a single 32-bit value with no units. The higher the number the more full spectrum light.
- raw\_luminosity A 2-tuple of raw sensor visible+IR and IR only light levels. Each is a 16-bit value with no units where the higher the value the more light.

```
print('Light: {0}lux'.format(sensor.lux))
print('Visible: {0}'.format(sensor.visible))
print('Infrared: {0}'.format(sensor.infrared))
              \gg> print('Light: {0}lux'.format(sensor.lux))
              Light: 272.146lux
              >>> print('Visible: {0}'.format(sensor.visible))
              Visible: 24315761
              visible: 24315761<br>>>> print('Infrared: {0}'.format(sensor.infrared))<br>Infr<u>a</u>red: 370
```
In addition you can read and write a few properties to change how the sensor behaves and is configured:

- gain Set this to a value below to change the gain of the light sensor:
	- adafruit\_tsl2591.GAIN\_LOW 1x gain
	- adafruit\_tsl2591.GAIN\_MED 25x gain (the default)
	- adafruit\_tsl2591.GAIN\_HIGH 428x gain
	- adafruit\_tsl2591.GAIN\_MAX 9876x gain
- integration\_time Set the integration time of the sensor to a value of:
	- adafruit\_tsl2591.INTEGRATIONTIME\_100MS 100ms (the default)
	- adafruit\_tsl2591.INTEGRATIONTIME\_200MS 200ms
	- adafruit\_tsl2591.INTEGRATIONTIME\_300MS 300ms
	- adafruit\_tsl2591.INTEGRATIONTIME\_400MS 400ms
	- adafruit\_tsl2591.INTEGRATIONTIME\_500MS 500ms
	- adafruit\_tsl2591.INTEGRATIONTIME\_600MS 600ms

```
sensor.gain = adafruit_tsl2591.GAIN_LOW
sensor.integration time = adafruit tsl2591.INTEGRATIONTIME 200MS
```
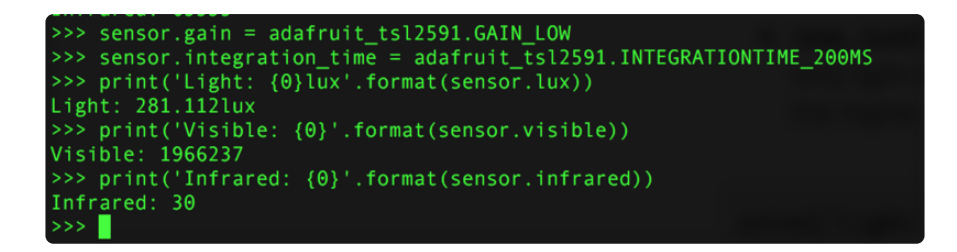

That's all there is to using the TSL2591 sensor with CircuitPython!

Below is a complete example that will print the light level every second. Save this as code.py on the board and view the output in the REPL.

# <span id="page-21-0"></span>Full Example Code

```
# SPDX-FileCopyrightText: 2021 ladyada for Adafruit Industries
# SPDX-License-Identifier: MIT
# Simple demo of the TSL2591 sensor. Will print the detected light value
# every second.
import time
import board
import adafruit tsl2591
# Create sensor object, communicating over the board's default I2C bus
i2c = board.I2C() # uses board. SCL and board. SDA
# Initialize the sensor.
sensor = adafruit tsl2591.TSL2591(i2c)
# You can optionally change the gain and integration time:
# sensor.gain = adafruit_tsl2591.GAIN_LOW (1x gain)
# sensor.gain = adafruit_tsl2591.GAIN_MED (25x gain, the default)
# sensor.gain = adafruit_tsl2591.GAIN_HIGH (428x gain)
# sensor.gain = adafruit\bar{t}tsl2591.GAIN\bar{M}MAX (9876x gain)
# sensor.integration time = adafruit tsl2591.INTEGRATIONTIME 100MS (100ms, default)
# sensor.integration time = adafruit tsl2591.INTEGRATIONTIME 200MS (200ms)
# sensor.integration_time = adafruit_tsl2591.INTEGRATIONTIME_300MS (300ms)
# sensor.integration_time = adafruit_tsl2591.INTEGRATIONTIME_400MS (400ms)
# sensor.integration_time = adafruit_tsl2591.INTEGRATIONTIME_500MS (500ms)
# sensor.integration time = adafruit tsl2591.INTEGRATIONTIME 600MS (600ms)
# Read the total lux, IR, and visible light levels and print it every second.
while True:
     # Read and calculate the light level in lux.
     lux = sensor.lux
     print("Total light: {0}lux".format(lux))
     # You can also read the raw infrared and visible light levels.
 # These are unsigned, the higher the number the more light of that type.
 # There are no units like lux.
     # Infrared levels range from 0-65535 (16-bit)
     infrared = sensor.infrared
     print("Infrared light: {0}".format(infrared))
     # Visible-only levels range from 0-2147483647 (32-bit)
     visible = sensor.visible
     print("Visible light: {0}".format(visible))
     Full spectrum (visible + IR) also range from 0-2147483647 (32-bit)
    full spectrum = sensor.full spectrum
    print("Full spectrum (IR + visible) light: {0}".format(full spectrum)) time.sleep(1.0)
```
# <span id="page-22-0"></span>Python Docs

[Python Docs](https://circuitpython.readthedocs.io/projects/tsl2591/en/latest/) (https://adafru.it/C4n)

# <span id="page-22-1"></span>Downloads

#### <span id="page-22-2"></span>Datasheets & Files

- [EagleCAD PCB files on GitHub](https://github.com/adafruit/Adafruit-TSL2591-Breakout-PCB) (https://adafru.it/pOf) •
- [Fritzing object in Adafruit Fritzing library](https://github.com/adafruit/Fritzing-Library/blob/master/parts/Adafruit%20TSL2591%20High%20Dynamic%20Range%20Digital%20Light%20Sensor.fzpz) (https://adafru.it/NCK) •

[TSL2591 Datasheet](https://cdn-learn.adafruit.com/assets/assets/000/078/658/original/TSL2591_DS000338_6-00.pdf?1564168468)

https://adafru.it/Foz

### <span id="page-22-3"></span>Schematic and Fab Print for STEMMA QT Version

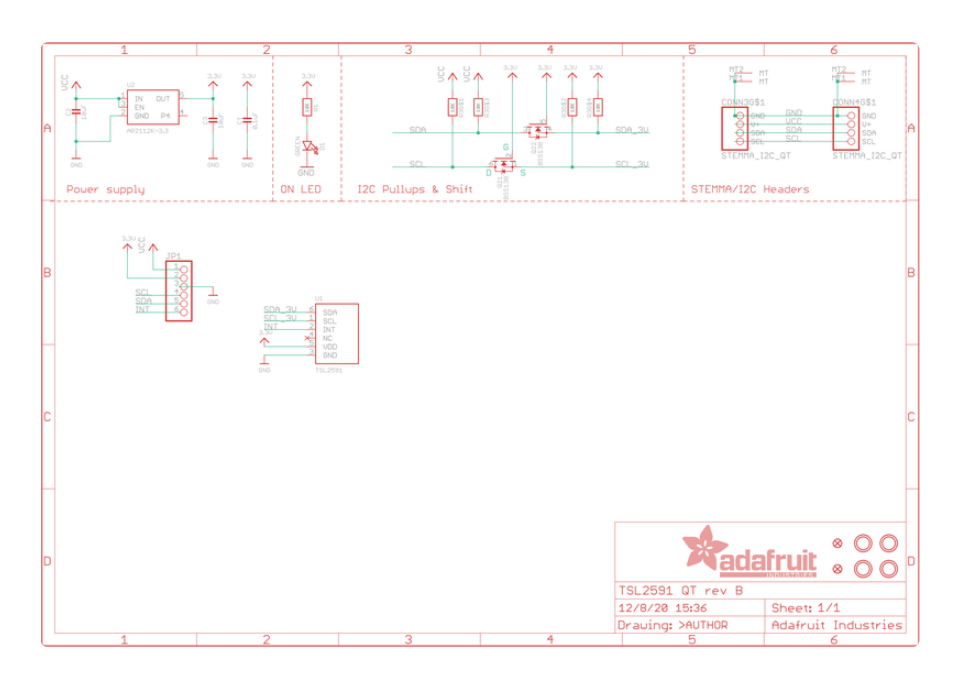

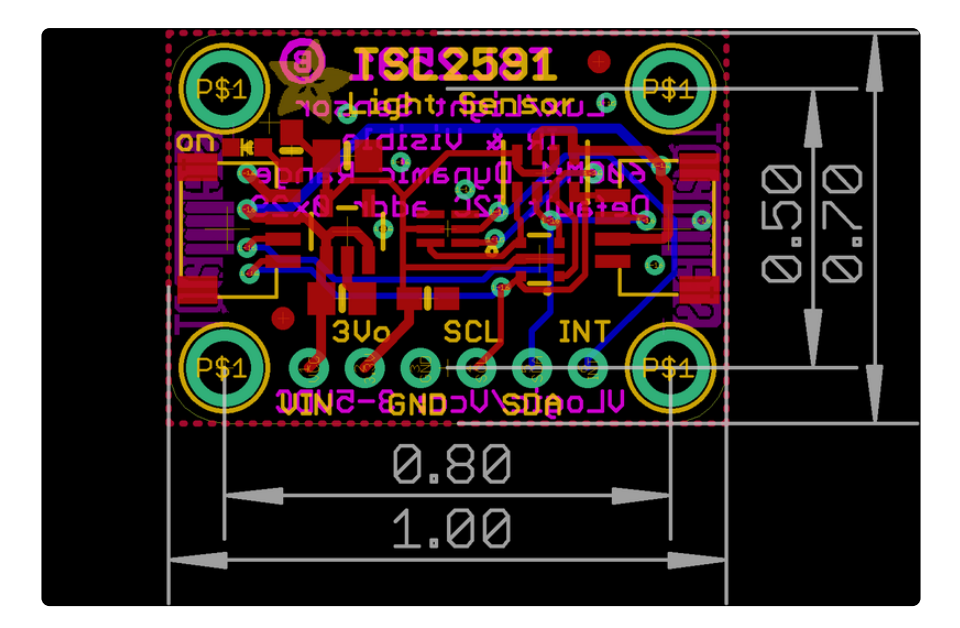

### <span id="page-23-0"></span>Schematic and Fab Print for Original Version

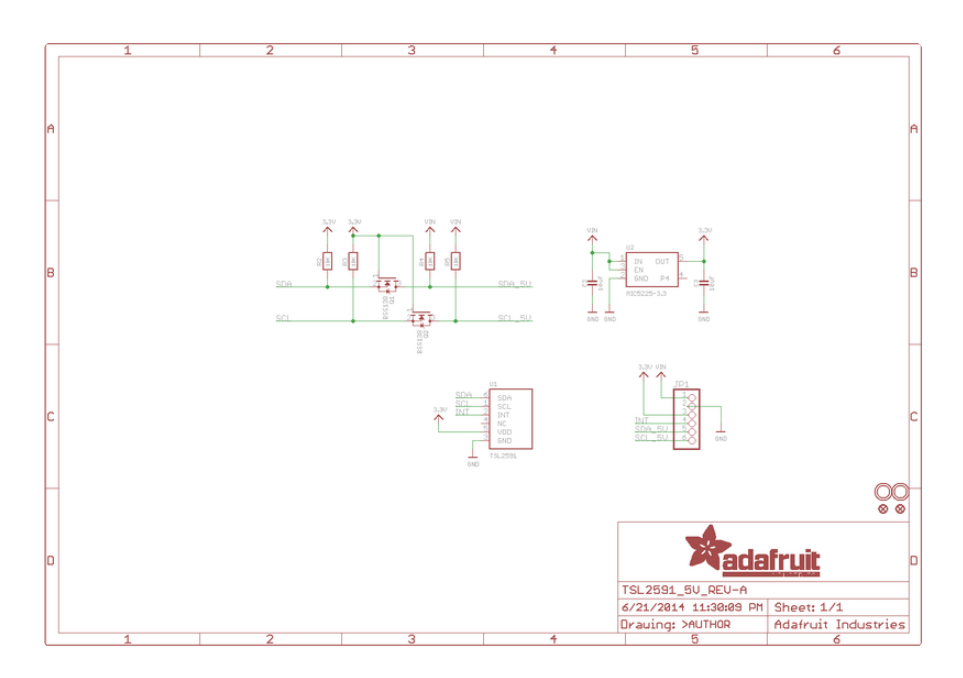

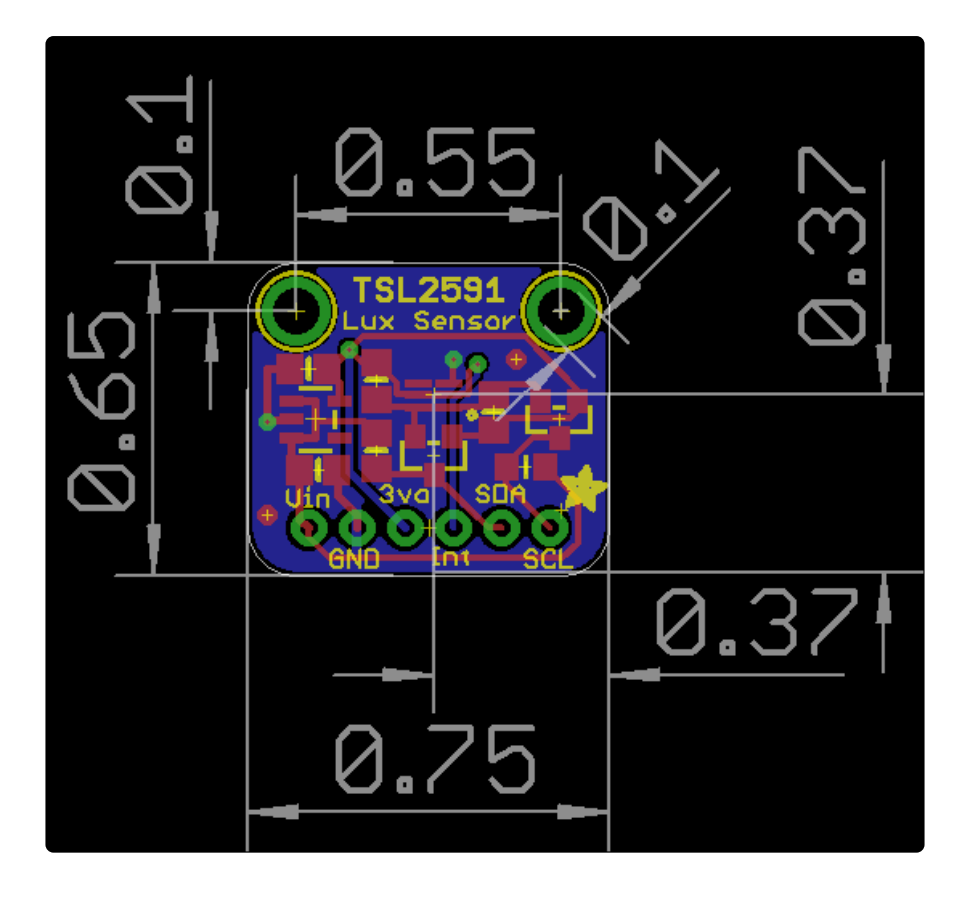